**Office of Superintendent of Public Instruction** 

**iGrants User Training Manual** 

# **iGrants User Manual**

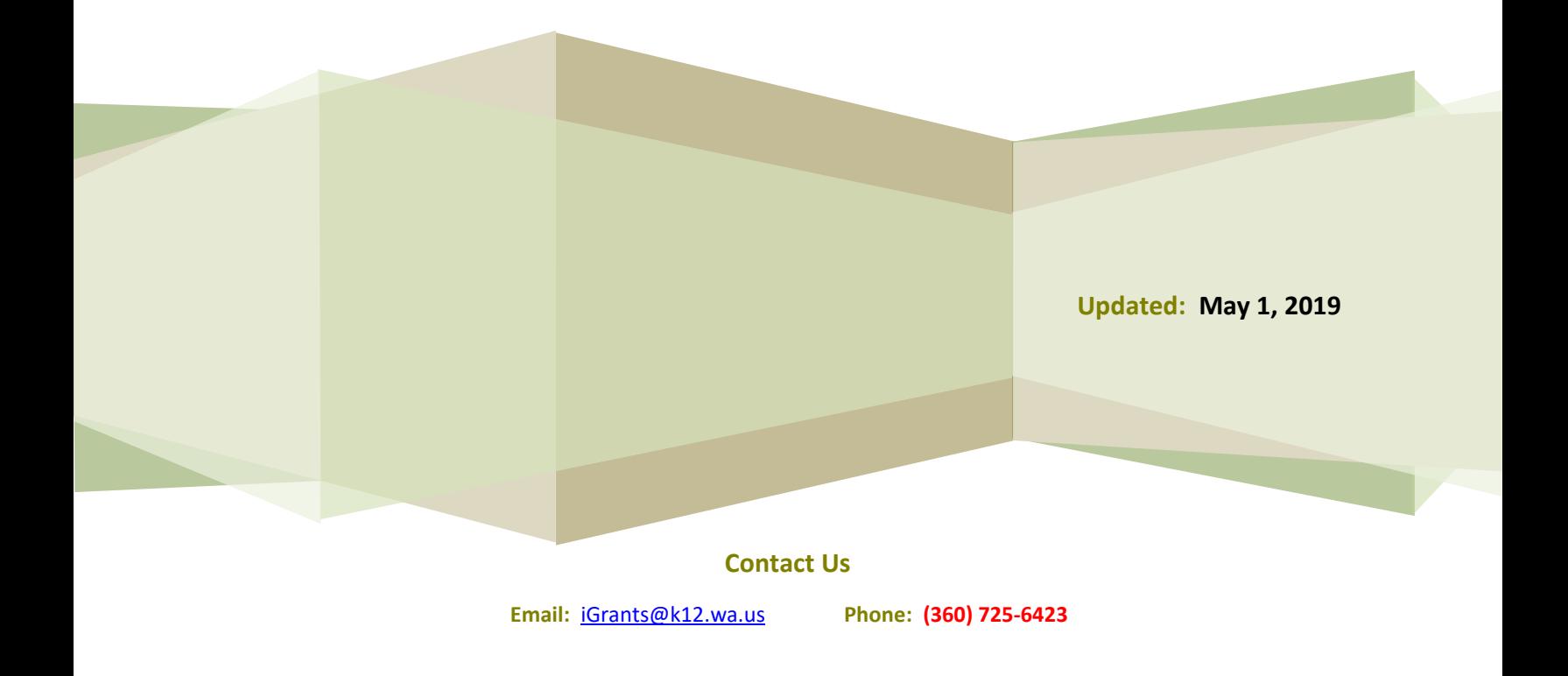

# **Table of Contents**

# **General Information**

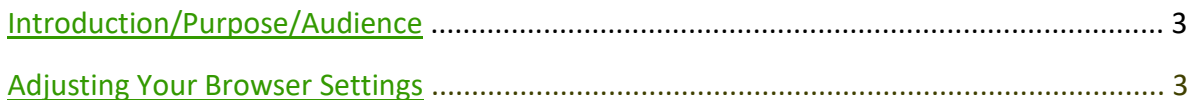

# **Exploring the iGrants Home Page**

# I Need To . . .

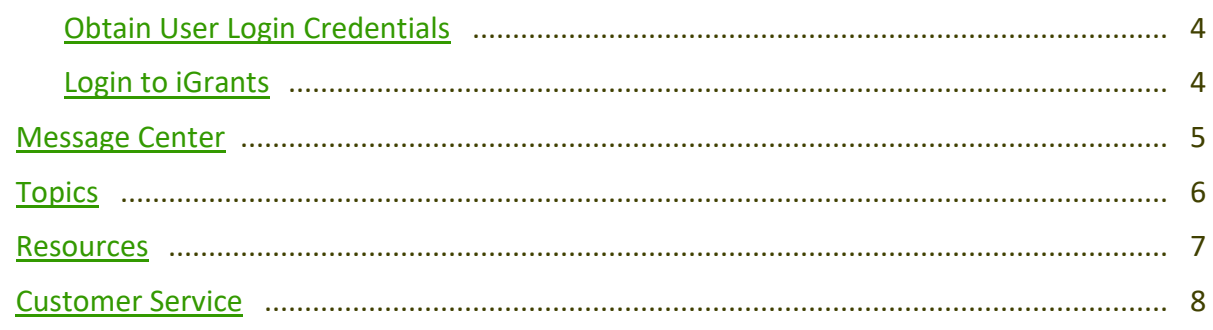

# **Form Package Processing**

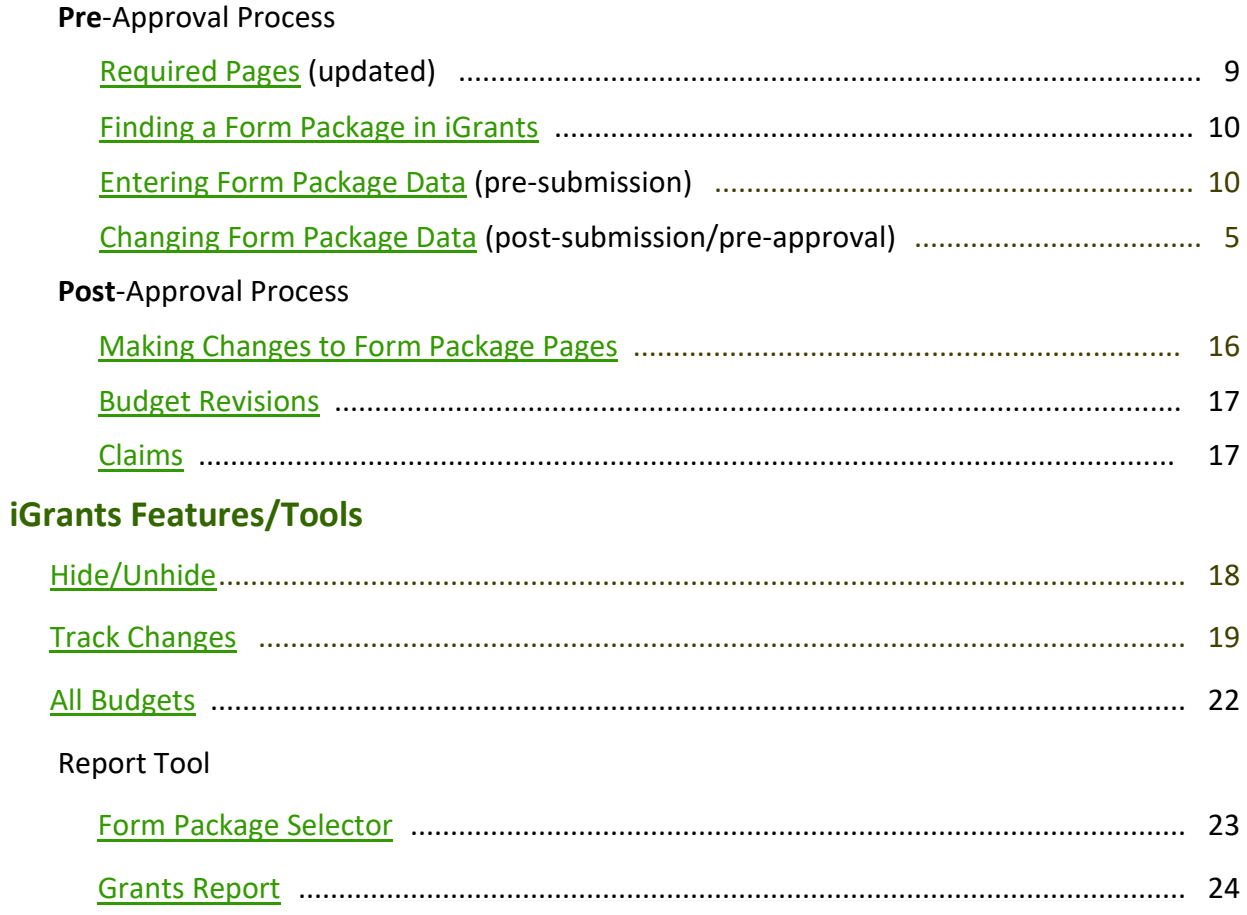

# **General Information**

# **Introduction**

The Office of Superintendent of Public Instruction (OSPI) uses iGrants—an Internet-based system—to collect data for a variety of federal and state grant applications, competitive grants (RFPs), and end-of-year reports.

# **Training Manual Purpose**

This training manual serves as an introduction to the iGrants system. Screenshots are provided to illustrate the various iGrants processes. iGrants users can use this training manual to learn how to operate the iGrants system and generate data exports and reports.

# **Audience**

This manual is targeted to school districts, charter school districts, tribal compact schools, public schools, ESDs, colleges/universities, and non-profit organizations. Unless otherwise specified, any references to "district" in the narrative refer to all these organization types.

# **Adjusting the Browser Settings**

To ensure screens and reports display correctly, use **Internet Explorer** (IE) as your Web browser. If necessary, you may need to adjust the browser settings for IE by following these steps:

- 1. In the top right-hand corner of the browser window, click on **Tools.** From the drop-down list, select **Internet Options.**
- 2. A window will display with Internet Options. On the **General** tab, under the heading **Browsing history,** click the **Settings** button.
- 3. Another window will display with Temporary Internet Files settings. Under the heading **Temporary Internet Files,** select the radio button that says **Every time I visit the webpage.** Click OK.
- 4. This window will close, and the Internet Options window will again display. **Click OK** to close this window.
- 5. Your browser settings are now adjusted and will **remain the default** each time you open the IE browser.

# **Exploring the iGrants Home Page—I Need To . . .**

# **Obtain User Login Credentials**

The procedures for gaining access to iGrants are as follows:

All NEW users need to create their own EDS account from the [main login page](https://eds.ospi.k12.wa.us/MyAccount.aspx) by selecting the tab called "Create an Account" and following the instructions. EXISTING users may login to EDS using their email address as their username, and, if the password or username is not known, click on the "Forgot your username or password?" link at the bottom of the sign-in page.

**School Districts/Charter School Districts/Tribal Compact Districts/Schools— After creating your EDS account,** contact your [district data security manager](https://eds.ospi.k12.wa.us/SecurityManagerList.aspx) and request the iGrants User role for your organization. A list of district data security managers is also located on the iGrants home page under the [Obtain](https://eds.ospi.k12.wa.us/iGrants/(S(5sweto454otv4x55ddzlewbl))/Docs/14-15/Help/gainingaccess.html) [User Login](https://eds.ospi.k12.wa.us/iGrants/(S(5sweto454otv4x55ddzlewbl))/Docs/14-15/Help/gainingaccess.html)  [Credentials](https://eds.ospi.k12.wa.us/iGrants/(S(5sweto454otv4x55ddzlewbl))/Docs/14-15/Help/gainingaccess.html) [l](https://eds.ospi.k12.wa.us/iGrants/(S(5sweto454otv4x55ddzlewbl))/Docs/14-15/Help/gainingaccess.html)ink.

**ESD:** After creating your EDS account, have your supervisor email **ESD** data [security manager](https://eds.ospi.k12.wa.us/SecurityManagerList.aspx) with approval for you to have the iGrants User role at your organization.

- **All Other Organizations**: After creating your EDS account, email CustomerSupport@k12.wa.us with the following information:
	- Your first and last name
	- Your email address
	- Legal name of your organization
	- Street address of your organization
	- City/State/Zip
	- Business phone (with area code)

# **Login to iGrants (All Users)**

1. From the [EDS Login screen](https://eds.ospi.k12.wa.us/Login.aspx)**[,](https://eds.ospi.k12.wa.us/Login.aspx)** type your **Username** (your email address) and **Password** and click **Login**. The EDS home page opens. (If you've forgotten your user name or password, click on the appropriate link to navigate to another screen and follow the instructions.)

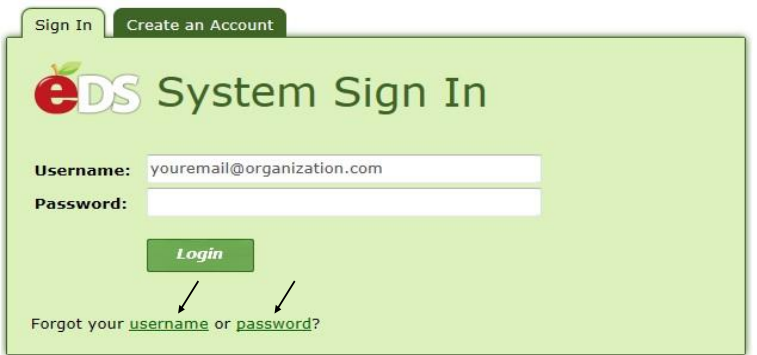

2. From the EDS home screen, click on the **View my applications** link.

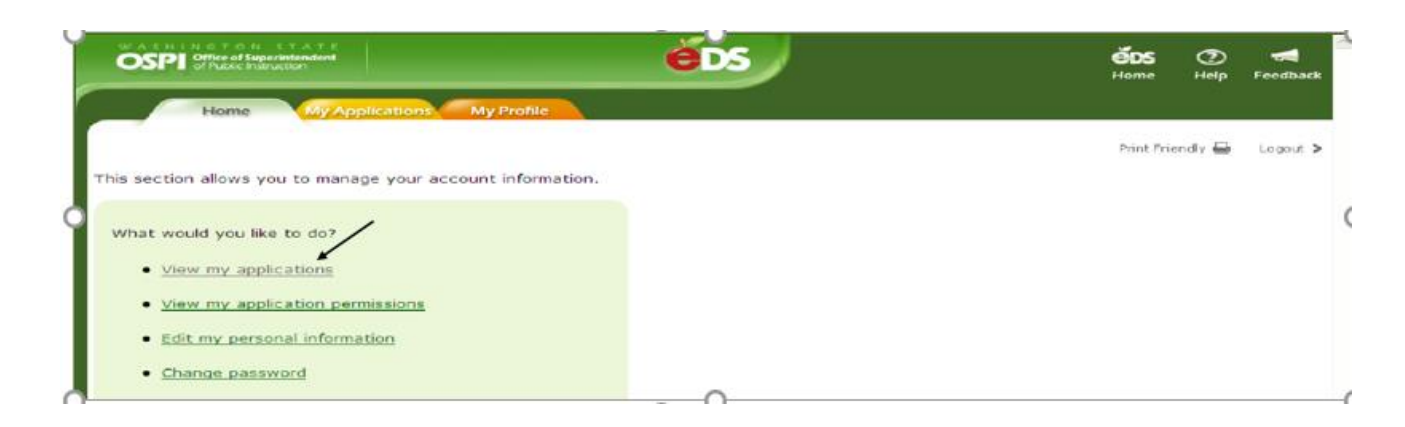

3. From the My Applications screen, click on the **iGrants** link.

**NOTE:** Each user's **My Application List** will contain different links. If your list does not display the **iGrants** link, contact Customer Support at (800) 725-4311, Option #1.

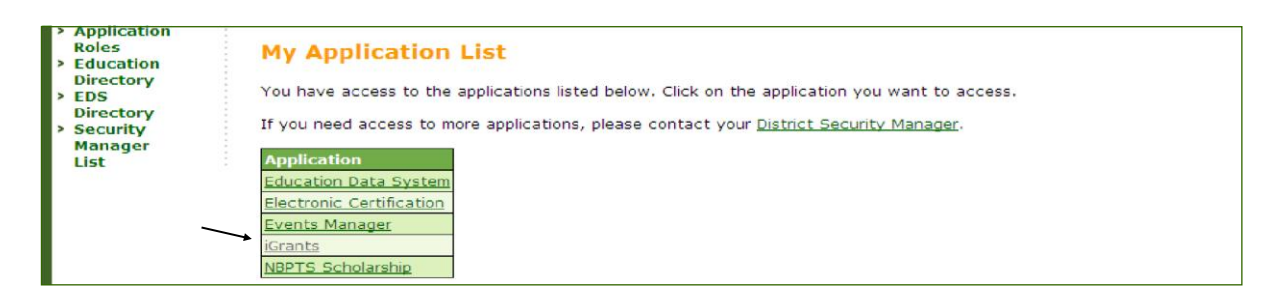

4. Clicking iGrants on the My Application page displays the iGrants home page screen. Click on [Login to iGrants](https://eds.ospi.k12.wa.us/iGrants) to enter the iGrants system. (If you have already logged into the EDS system, you are not required to login again, but you must click on the link to gain access.)

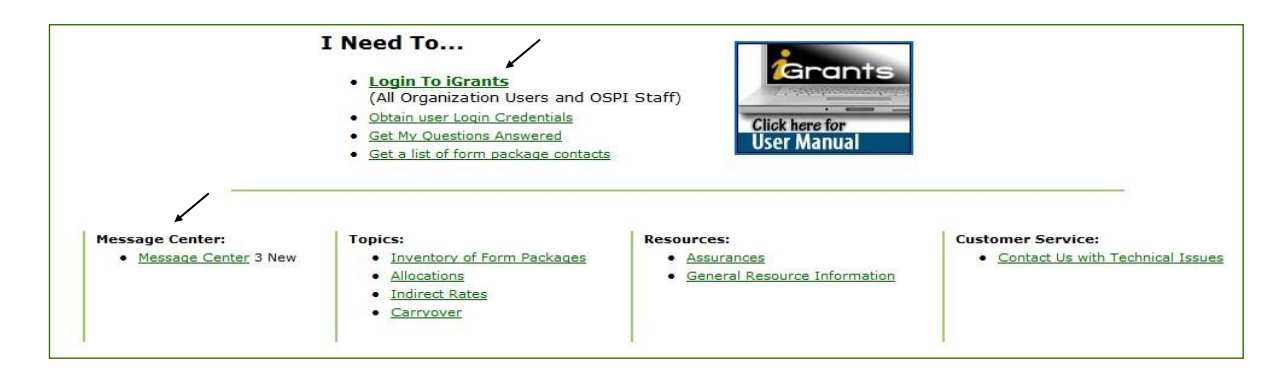

# **Message Center**

The [Message Center](https://eds.ospi.k12.wa.us/iGrants/(S(x4vynjvzrhj1ubv1c5wz5nap))/WebPages/HomePages/MessageCenter/MessageCenterHome.aspx) link on the iGrants home page displays notification messages regarding form packages that are active in the iGrants system. Click on the appropriate link **(New, Current, or Archived)** to view the messages.

# **Topics**

The iGrants home page displays links to the following **Topics:**

- Inventory of Form Packages
- Allocations
- Indirect Rates
- Carryover

# **Inventory of Form Packages**

Clicking on the [Inventory of Form Packages](https://eds.ospi.k12.wa.us/iGrants/(S(jjhe3145aafnee555krom555))/WebPages/HomePages/FormPackageInventory/FormPackageInventoryHome.aspx) link displays a list of form package types.

- Use the **Select a Fiscal Year** drop-down to see form packages from prior years.
- Clicking the link for various **form package types** displays form package details and contact information.
- Clicking on the form package name will open up its **profile page.** This is not the form package itself but, rather, a page that lists various form package details.
- Click the **Print** icon to open the page in print view.
- Click the **Back** button to return to the Inventory of Form Packages main page.

# **Allocations**

Clicking the [Allocations](https://eds.ospi.k12.wa.us/iGrants/(S(khhbphbp1dszsm55ek4ofg45))/WebPages/HomePages/Allocations/AllocationsHome.aspx) link displays the **Allocation Amounts** page.

- Use the **Select a Fiscal Year** drop-down to view allocations for prior years.
- Clicking a **Funding Type** link on the Allocation Amounts page displays allocation amounts for various form packages. Click on the headers to sort the display.

**NOTE:** Only **uploaded allocations** will appear on this list. Form packages that have an open field in the budget calculator (where organizations enter the allocation themselves) will not appear on this list.

- Click the **Print** icon to open the page in print view.
- Click the **Back** button to return to the Allocations Amounts page.

#### **Indirect Rates**

Clicking the *Indirect Rates link on the iGrants home page displays a page which describes the* purpose of the indirect rate.

- Use the **Select a Fiscal Year** drop-down to select previous fiscal periods.
- Clicking the **Go** button on the **Indirect Rates** page displays the indirect rate types and amounts posted for districts in the selected fiscal year.
- Click the **Print** icon to open the page in print view.
- Click the **Back** button to return to the iGrants home page.

# **Carryover**

Clicking the [Carryover](https://eds.ospi.k12.wa.us/iGrants/(S(dxweyw55nibshl45fj3gw0yj))/WebPages/HomePages/Carryovers/CarryoversHome.aspx) [l](https://eds.ospi.k12.wa.us/iGrants/(S(dxweyw55nibshl45fj3gw0yj))/WebPages/HomePages/Carryovers/CarryoversHome.aspx)ink on iGrants home page displays the **Carryover Amounts** page.

**•** Select a Fiscal Year from the drop-down.

- **Select a Funding Type** by clicking on the **Federal Grants**, **State Grants**, or **Other Grants**  link.
- Clicking the funding type link on the carryover amounts page displays the appropriate **carryover amounts** for all organizations by form package for the selected fiscal year.
- Click the **Print** icon to print the page.
- Click the **Back** button to return to the Carryover Amounts page.

# **Resources**

The Resources section of the iGrants home page displays links to the following:

- Assurances
- General Resource Information

#### **Assurances**

Clicking the [Assurances](https://eds.ospi.k12.wa.us/iGrants/(S(idfke555rnlu0quqw3kpak45))/WebPages/HomePages/Assurances/AssurancesHome.aspx) link displays a page which describes the purpose of assurances and gives a list of form package assurances.

- Use the drop-down list to view previous fiscal periods.
- Click any of the program links to display the assurances for that program.
- Click the **Print** icon to open the page in print view.
- Click the **Back** button to return to the iGrants home page.

#### **General Resource Information**

The [General Resource Information](https://eds.ospi.k12.wa.us/iGrants/(S(1zklhxf3gbgcojvps1fvkd55))/WebPages/HomePages/Resources/ResourcesHome.aspx) link displays informational links about the following:

- REAP Flexibility
- **•** Transferability
- **•** Comparability
- Faith Based
- SAS Timeline

# **Customer Service**

Clicking the [Contact Us with Technical Issues](https://eds.ospi.k12.wa.us/iGrants/(S(eskraz45rv1o05yhnepu5v55))/Docs/14-15/ContactUs/TechnicalAssistance.pdf) link displays the following technical support contact information.

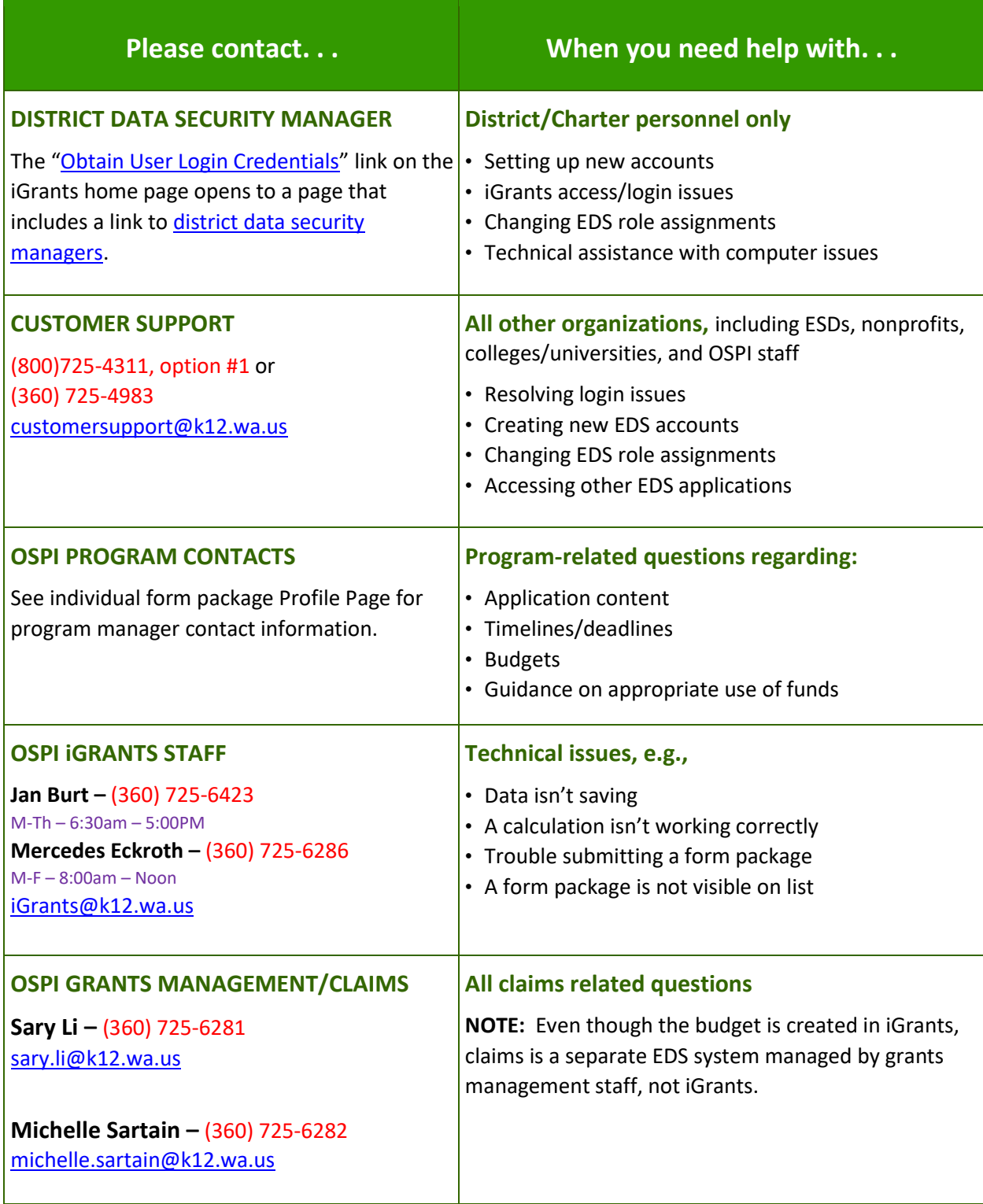

# **How to Complete and Submit a Form Package**

# **Required Pages**

Before the iGrants system will allow submission of *any* form package, the **Required Pages**  must first be completed. If your organization has Required Pages, you will find the icon in the upper left-hand corner of any iGrants page. The objective is to get a check mark in the Required Pages icon. To do that, you must open each tab, complete the information, then save and mark the page completed. Click on the Required Pages icon to open up the tabs. Once all tabs are marked completed and display the check mark, the Required Pages icon will also display a check mark. At that point, you may submit form packages.

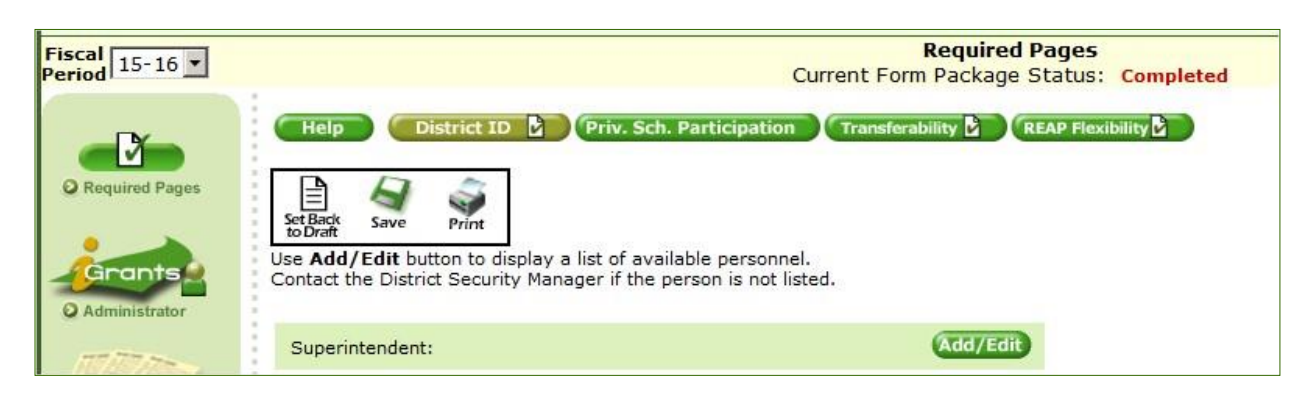

Completing the Required Pages is something that happens just once each year after the spring launch of the new fiscal period in iGrants. Unless your district is applying for REAP, this is a one -step process. If, however, your district *is* applying for REAP, you will complete the tabs initially to allow form package submissions, then come back at a later date to provide additional information on the REAP tab. This second step happens after the Title II, Part A final allocations are uploaded to the system, usually in late summer. The system will prompt you when it is time to go in and complete the REAP tab information. Until that second step is taken care of, the system will, again, not allow submissions. Once the REAP tab is marked completed again, the Required Pages will again display the check mark and will allow form package submissions. If you try to submit a form package without having completed the Required Pages, you will get a screen like this, indicating which component needs a check mark, meaning it has been marked complete. If it's the Required Pages that doesn't have a check mark, you will be instructed to mark it complete.

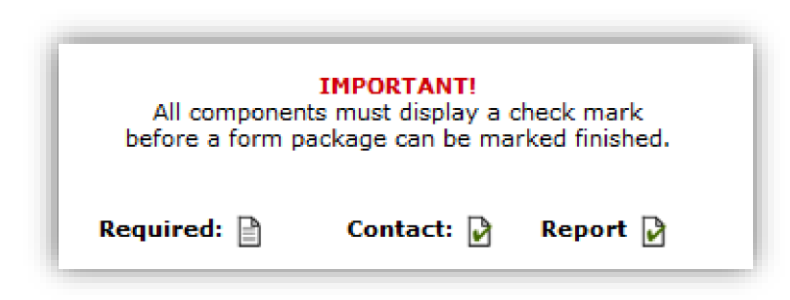

# **Pre-Approval Process**

#### **Finding a Form Package in iGrants**

The **Form Package Selector** page displays after you login to the iGrants System. It is used to find form packages that have been created for current or past fiscal years, depending on the fiscal period selected from the drop-down list in the left-hand corner of the page.

To locate a specific form package, type the 3-digit form package number in the **Form Package ID** field, then click **Search.** 

A form package initially displays with the status of **Not Initiated.** Clicking **Save** on any page will change the form package status to **Draft.**

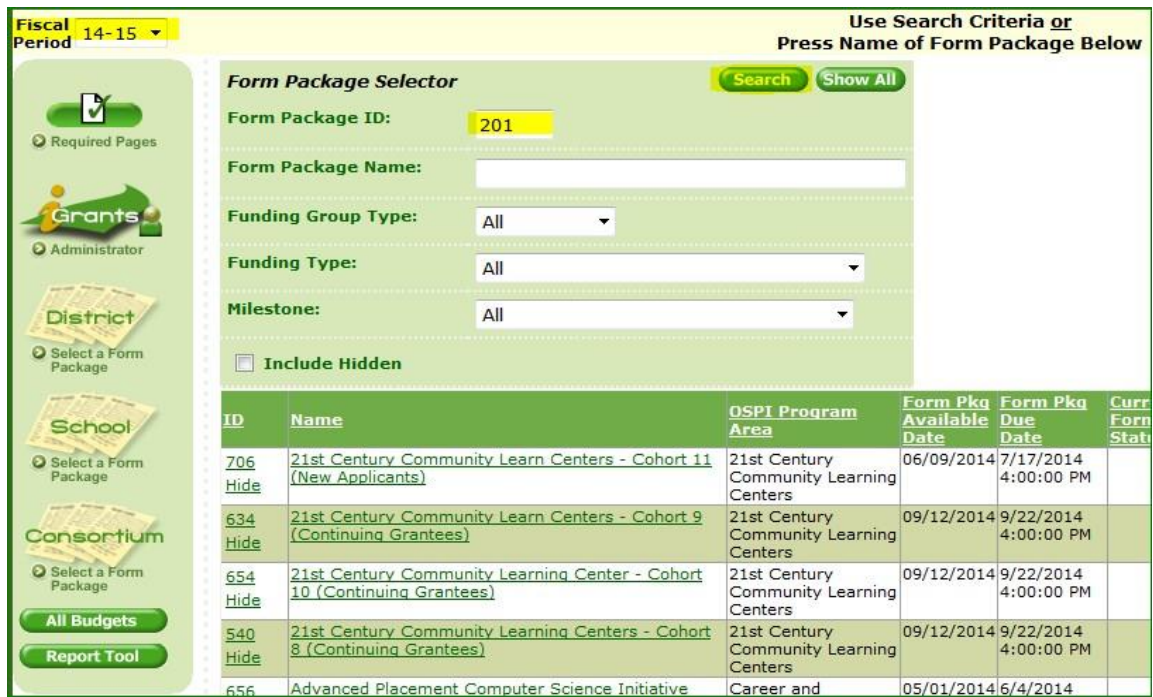

**NOTE:** Occasionally, form package pages are pre-populated with data from a previous year. In this case, the form package status will still start out as Not Initiated, even though the fields may display data.

#### **Entering Form Package Data (pre-submission)**

Clicking the form package name or the ID# displays the form package **tabs.**

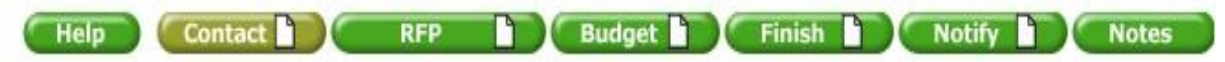

#### • **Contact Tab**

Each form package opens to the Contact tab by default. Unless the form package is entirely new or a competitive grant, the contacts will be copied over from the previous year. Verify the accuracy of the contacts listed, make any necessary changes, then click save and mark the page completed. If the form package is new, you will still see the orange banner asking you to verify for accuracy. It is standard on all form packages. Just complete the fields, and mark the page complete.

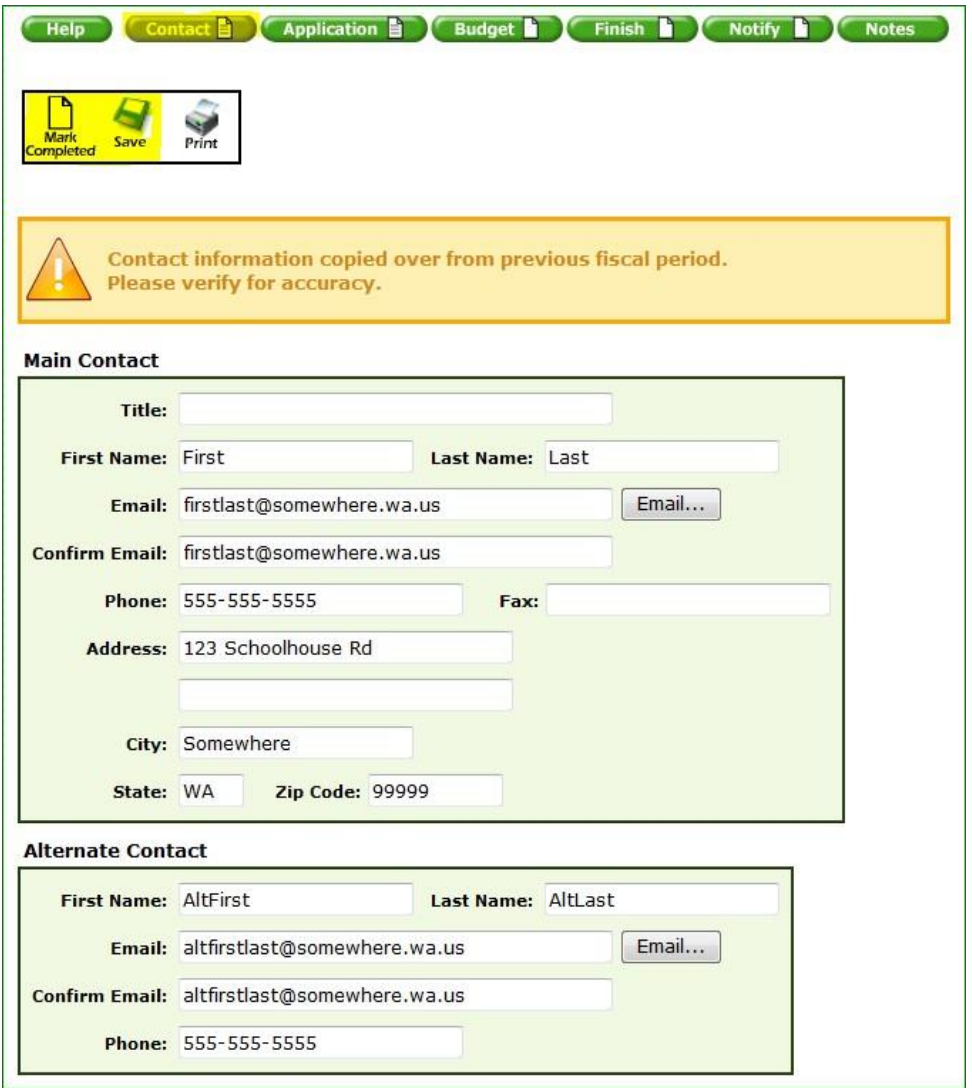

#### • **Application/RFP/Report Tab**

The next tab in the form package is the Application/RFP/Report tab, depending on the type of form package. Enter or update data as required for each page in the form package. Save frequently, and be sure to mark each page completed when you are done. Click **Next** or **Previous** to navigate between pages.

**NOTE:** If there are three or fewer pages, there will be numbered page buttons rather than Next/Previous buttons.

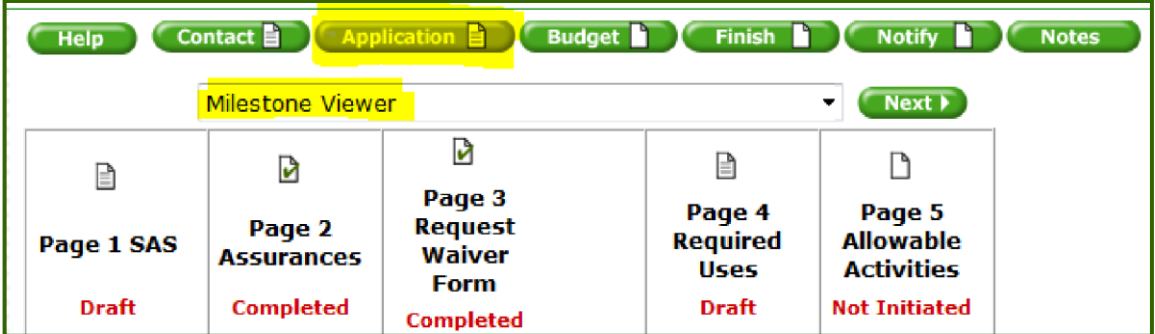

By clicking on the **Milestone Viewer** at the top of the page drop-down, you can view the status of each page. Clicking the page icon will display that page.

• **Budget Tab** 

#### **Budget Categories**

Some form packages have more than one budget category. The illustration below displays a form package that has two budget categories: Section 611 and Section 619. That means you can create two original budgets—one for each category—which will allow you to track the funding streams separately.

When there are budget categories, you will see a drop-down list to the left of the

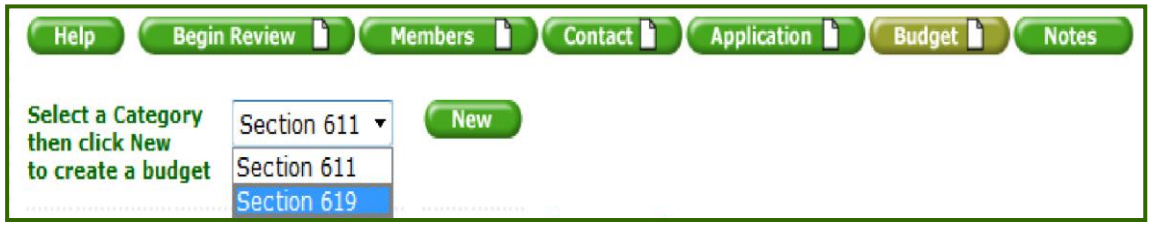

"New" button. Select the appropriate category from the drop-down list *before* you click the "New" button.

To create a budget, click the "New" button which will take you to the **Budget Indirect Rate Calculator.**

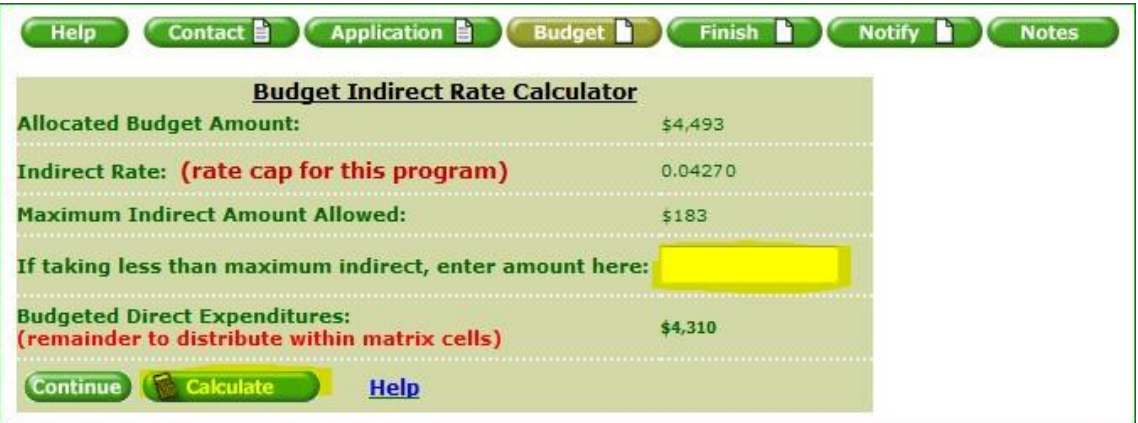

#### **Budget Indirect Rate Calculator**

If you are taking *less than* the maximum indirect amount displayed in the budget indirect rate calculator, enter the amount in the open field, then use the

**Calculate** button to recalculate the **Budgeted Direct Expenditures** amount. Click **Continue** to go to the budget matrix.

**The math: Budgeted Direct Expenditures + Indirect = Total Allocated Budget Amount.** 

#### **Budget Matrix**

Enter dollar amounts in the desired fields based on the allowable activities identified on the profile page. Save.

**NOTE:** If an error message appears at the top of the page after saving, you must correct the error before the system will let you continue. *If you exit the budget matrix before satisfying the error message, your entries will not be saved.*

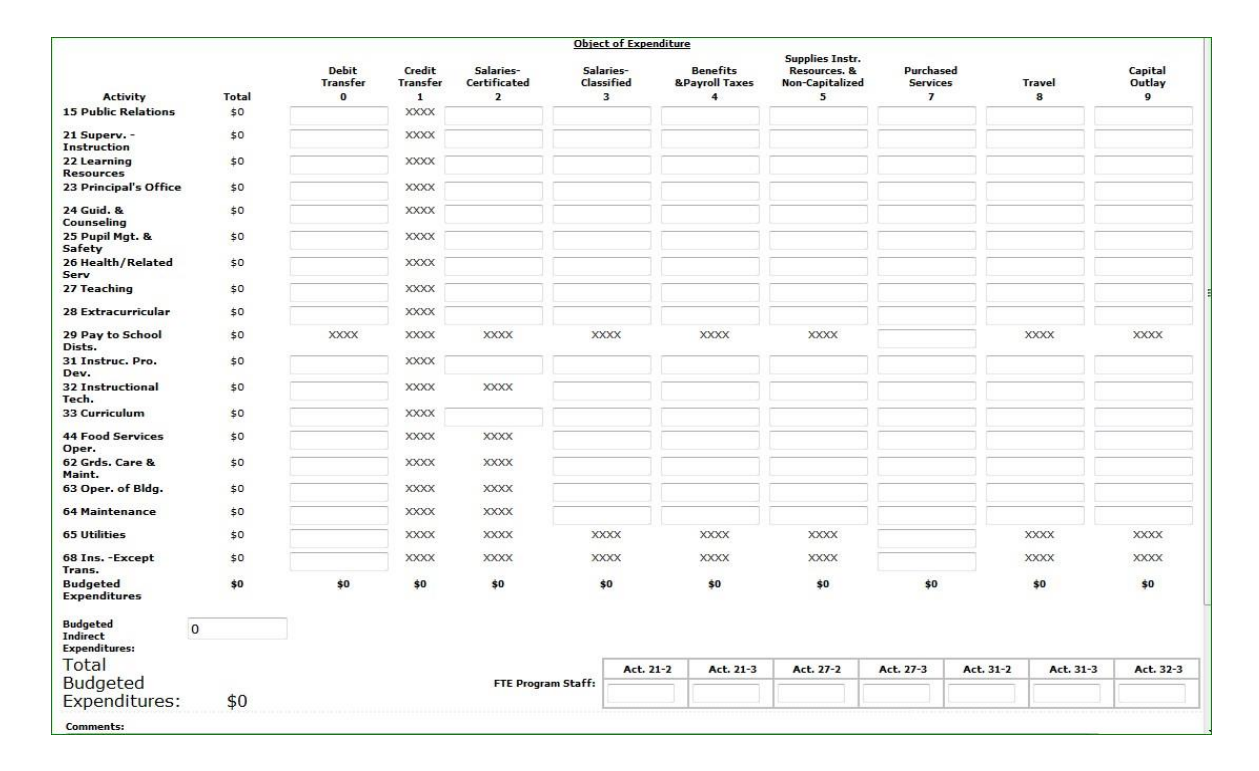

#### **Finish Tab**

When you have marked all form package pages and the budget (if applicable) completed, click on the **Finish** tab. You can now move on to the Notify tab or set the form package back to draft. Clicking the Finish tab will change the form package status to **Finished.** 

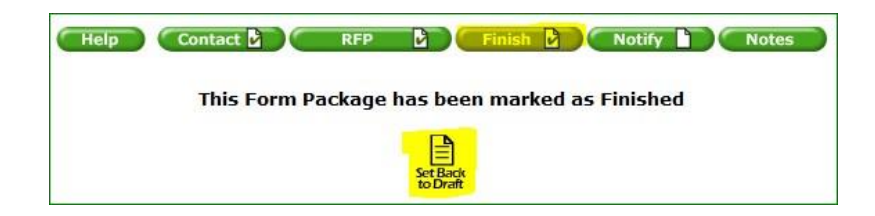

#### **Notify Tab**

Clicking the **Notify** tab brings up an email. Add comments, and click on **Send Message.**

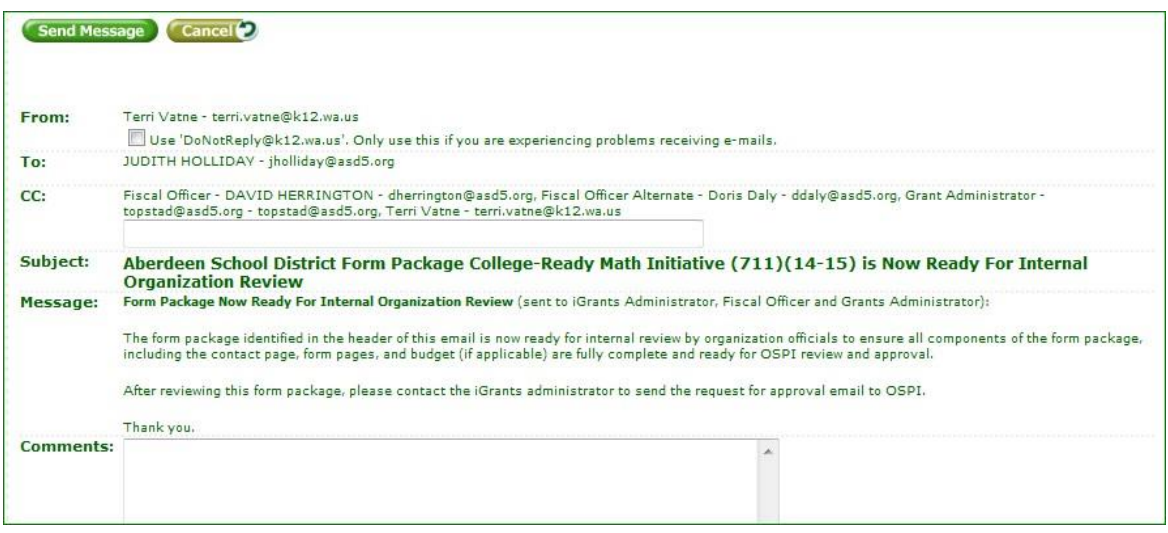

For districts or ESDs, the email will notify the in-house person designated as the iGrants Administrator and will change the form package status to **Under Org Review.** The final step is for the designated iGrants Administrator to go to their **iGrants Administrator Console** to submit the form package to OSPI. This step will change the form package status to **Requested OSPI Approval.** 

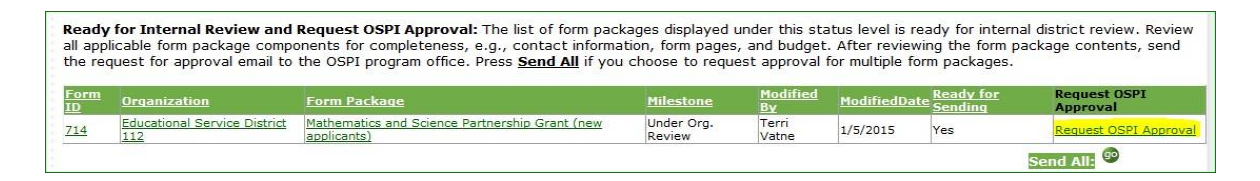

For **colleges/universities and other organizations,** sending the email from the **Notify** tab will directly notify the OSPI program contacts of your submission.

#### **Changing Form Package Data (post-submission/pre-approval)**

Before an OSPI reviewer can approve a form package, they sometimes need to send it back for further work. They will notify the applicant by sending a **Needs More Work email** describing the work that needs to be done. Sending that email will change the form package status from Under OSPI Review to **Needs More Work.** 

One way to find form packages that have been put under Needs More Work is to use the **Milestone drop-down** on the Form Package Selector page. Select **Needs More Work** and click **Search.** The page refreshes to display only those form packages in Needs More Work status. Click the form package name (hyperlink) to display form package data.

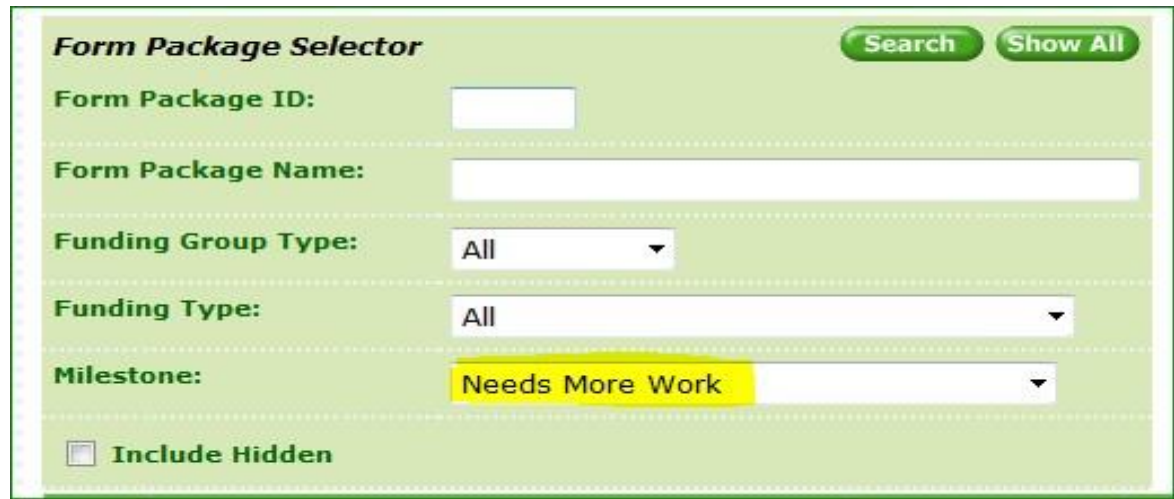

The tab containing pages that need more work displays a **Yellow icon**. Pages needing more work show a status of **Needs More Work** on the drop-down list of pages. (If there are three or fewer pages in the form package, the page button will display a yellow icon, indicating the page that needs work.) If it is the budget that needs more work, the budget tab will display a yellow icon.

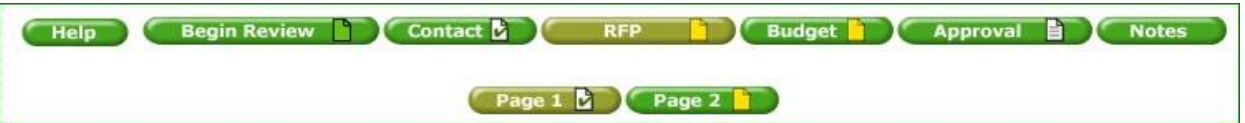

When you have completed making the requested changes, click on the **RED Req. OSPI Review**  icon to bring up an email that notifies OSPI to review the changes. Send email.

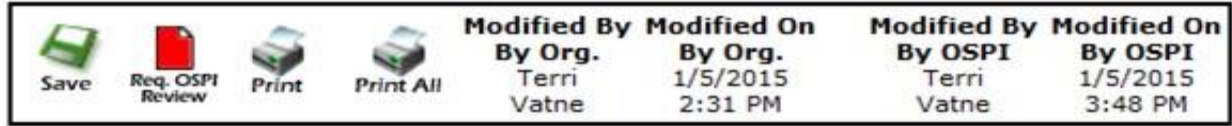

**NOTE:** The form package will remain in **Needs More Work** status until the OSPI reviewer again puts the corrected page/budget **Under OSPI Review.** 

# **Post-Approval Process**

#### **Making Changes to Form Package Pages**

To change data on a page *after* form package approval, click on the **BLUE** Change Request icon.

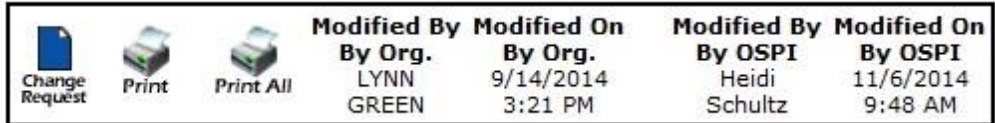

Clicking on the **Change Request** icon will bring up an email to send to OSPI requesting them to unlock a page so you can make changes. The form package status will remain **Final Approval Issued**, but **Forms Unlocked for Changes** will appear on the Form Package Selector page. **Change Request Accepted** will appear on the page drop-down once the page is unlocked. You will also receive an email to indicate the page has been unlocked.

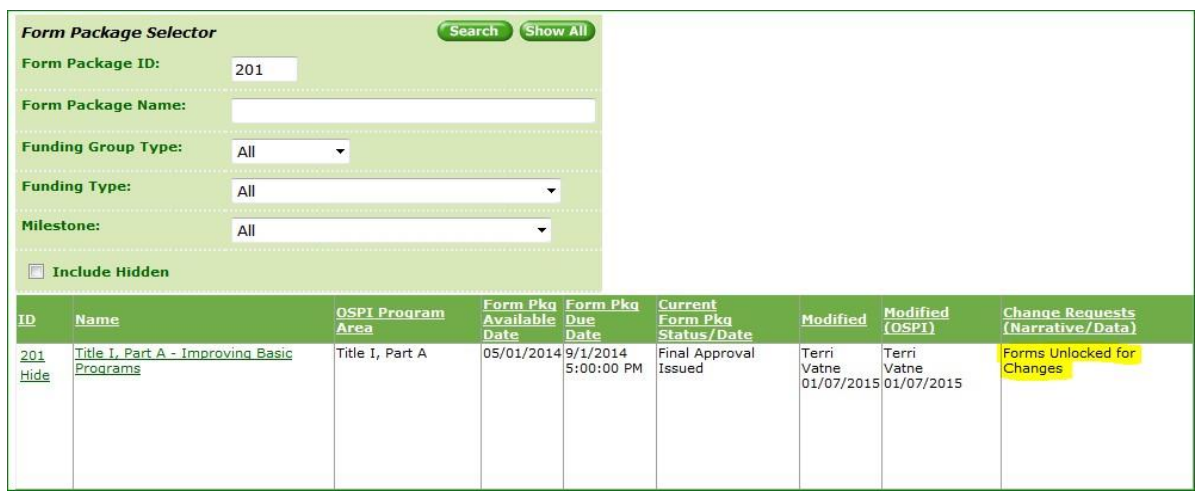

When you have finished making your changes, click the **RED Req. OSPI Review** button to bring up the OSPI notification email.

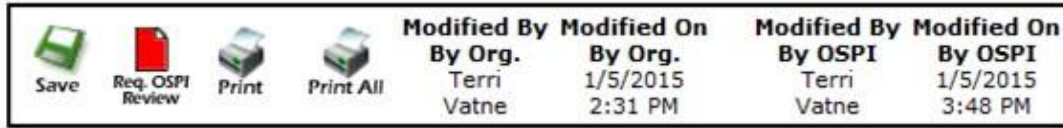

After reviewing your changes, OSPI staff will either send it back for further changes or mark the page approved.

#### **Budget Revisions**

To revise a budget, open the latest approved budget. Click the **Create Revision** icon.

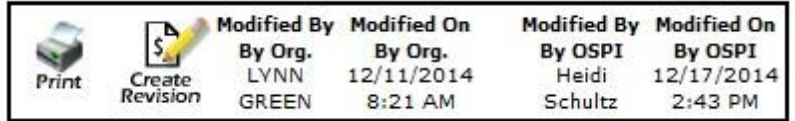

This will take you to the budget calculator. Click **Continue** to get to the budget matrix. Manually redistribute dollar amounts to the desired fields and click **Save**.

**NOTE:** If an **error message** displays (top of page) after clicking Save , you will need to **correct the error** before the system will save your changes.

Changes will be recorded at the bottom of the budget matrix page. Record the reason for your changes in the **Revision Comments** field.

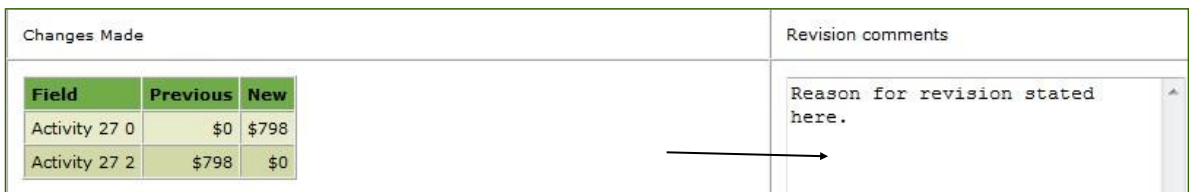

Click the **Mark Completed** icon.

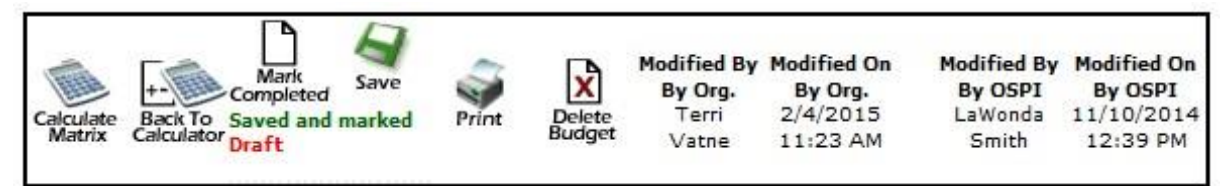

At that point, the **RED Req. OSPI Review** icon will appear. Click the icon to bring up the email to send to OSPI notifying them of your budget revision. Send the email to OSPI.

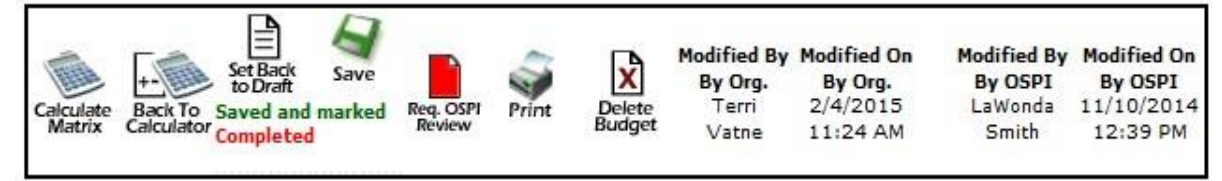

#### **Claims**

OSPI program staff will review your budget revision and forward it to Grants Management/ Claims. Once Grants Management has recorded the revision in the claims system, OSPI program staff will approve the budget revision. At that point, you will be able to make claims against your revised budget amounts.

If you have questions regarding claims, please call Sary Li at (360) 725-6281 or Michelle Sartain at (360) 725-6282, depending on who is listed as the fiscal agent at the bottom of the profile page for that form package.

# **iGrants Features/Tools**

# **Hide/Unhide**

Clicking the **Hide** link under a form package number in the ID column hides that form package *on your computer only*. Once hidden, a form package will remain hidden until the **Unhide** link is clicked.

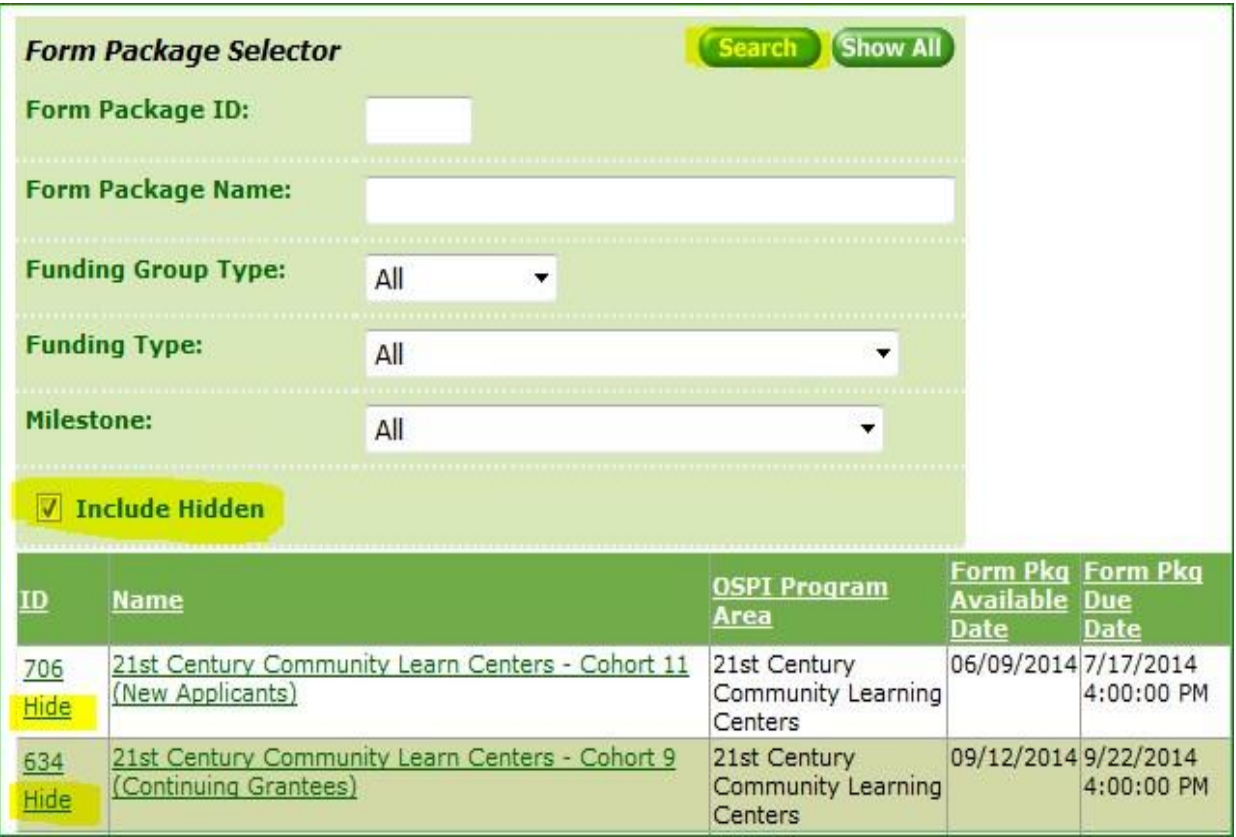

To find a hidden form package, click the **Include Hidden** check box then click **Search**. Once the form package is again visible, you must click the **Unhide** link for it to appear on your list next time you log in.

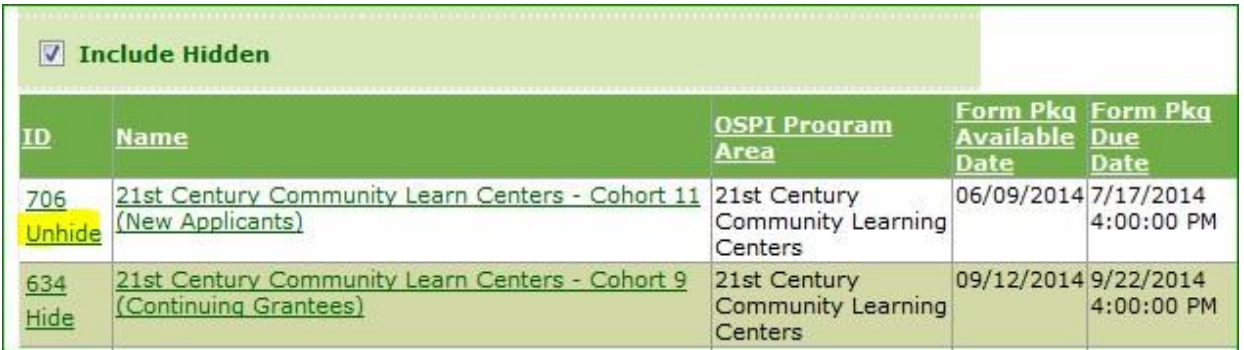

# **Track Changes**

#### **Purpose**

The iGrants track changes feature addresses the need to identify changes made to a form package after data was copied from the prior fiscal period, or OSPI has returned it to the applicant for changes.

#### **How It Works**

When pre-determined milestones occur (e.g., "Needs More Work" during initial review or "Unlock Page" for post-approval changes), a snapshot is taken of the values on each page where the milestone occurs. If a change is made to a value on a page with such a snapshot, a banner will display at the top of the page, and a message or button will appear directly below each changed value.

For example, when data from a form package is copied over from a previous fiscal period, snapshots are taken of every page in the form package. Any changes made prior to submission will be displayed as explained in the examples below.

**Event:** A school district revises values on a page which has a snapshot.

**Track Changes Response:** The following banner displays at the top of the page.

### Changes have been made.

Clicking the "i" in the blue circle will display more information about the snapshot.

Changes have been made. Changes have been made on this page after Terri Vatne set it to Not Initiated on 7/11/2014 at 7:16 AM

**NOTE:** In general, a button or message appears directly *below* each changed value. The following examples explain what to expect for each type of data field.

**Numerical Field:** A **View Changes** toggle button appears. Clicking this button will open a box displaying the field with deleted and added numbers highlighted. A deleted number will be highlighted in **RED**.An added number will be highlighted in **GREEN**. **Example:**

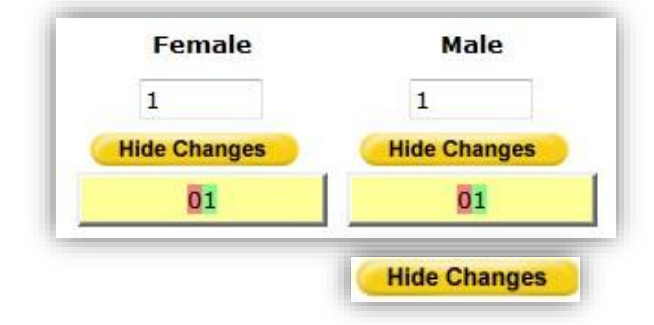

After reviewing the changes, clicking on the button will collapse the track changes display. **Text Box:** A **Hide Changes** toggle button appears.

Clicking this button will open a box displaying the field with deleted and added text

highlighted. Deleted text will be highlighted in **RED**.Added text will be highlighted in **GREEN**.

**Example:** There are **presently currently** 270 4th grade students at XYZ Elementary.

After reviewing the changes, clicking on the **Changes** button will collapse the track changes display.

**Radio Button:** A message appears indicating the former response.

**Example:** 

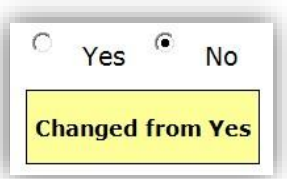

Have 50 percent of your teachers been trained?

**Drop-Down List:** A message appears indicating the former response.

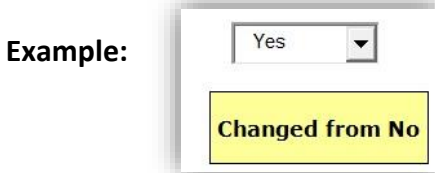

**Check Box:** The message "Changed" appears, indicating that if it's checked now, it wasn't before, and vice versa.

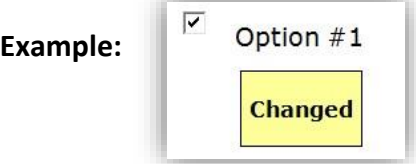

**"New" Section Added:** The message "Section Added" appears. The added section is highlighted in **GREEN**.

**Example:** 

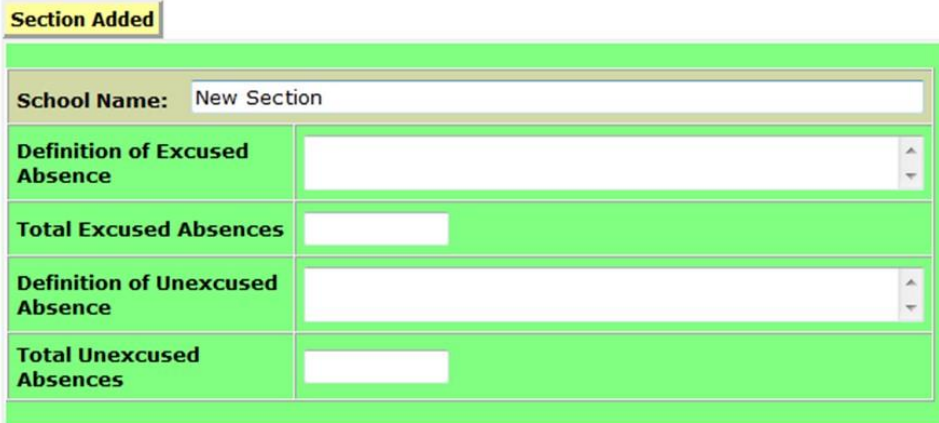

#### **"New Section Deleted:**

**Show Deleted Section** The toggle button appears.

Clicking the **Show Deleted Section** button will display the deleted section highlighted in RED

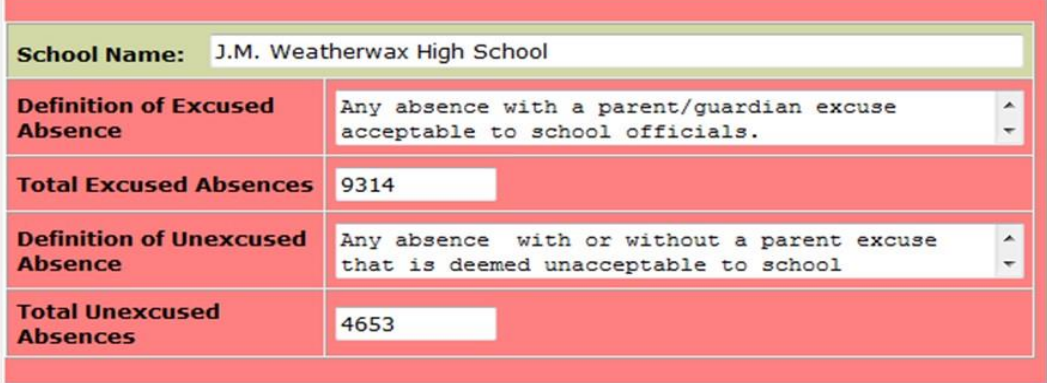

The toggle button then changes to: Hide Deleted Section

# **Snapshots Deleted**

**Event:** An OSPI program manager approves a page.

**Track Changes Response:** The snapshot of the page is deleted if a snapshot existed. All track changes buttons and banners disappear.

**NOTE:** Track changes buttons and banners do not show when printing a page.

# **All Budgets**

Clicking the **CAL Budgets** button in the left-hand navigation bar displays the iGrants **Budget Report** page with links to all budgets.

- The Budget Report page displays budgets for **current fiscal period** only.
- Click the  $\bigcirc$  icon to view the **Budget Status and History.**
- Click the  $\blacktriangleright$  icon to print.
- Click the link in the **Access Budget** column or the **Form Package** name to view the budget.

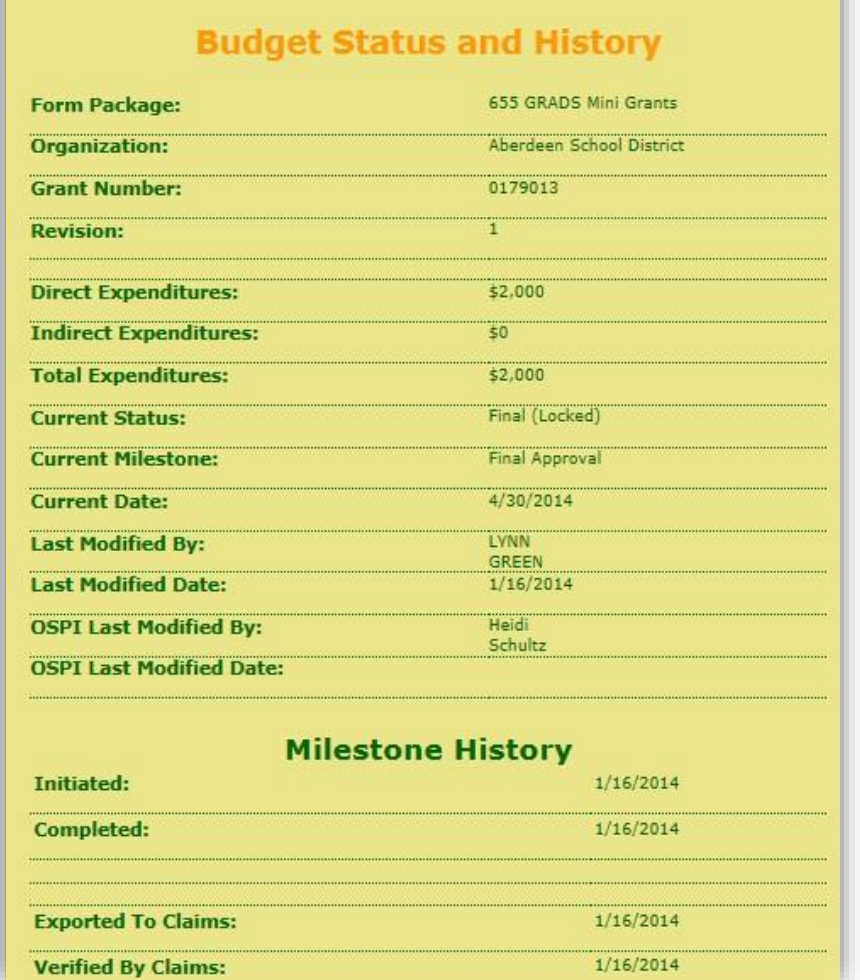

# **Report Tool**

# **Form Package Selector Tab**

The Report tool is used to generate and print reports. Clicking the **Report Tool** icon in the left hand navigation bar takes you to the **Form Package Selector** page where you can search and print the form package data. Enter the form package number for which you want data. Click Search.

You can export iGrants reports to an Excel document by selecting the **Export To Excel** button located below the Form Package Selector section.

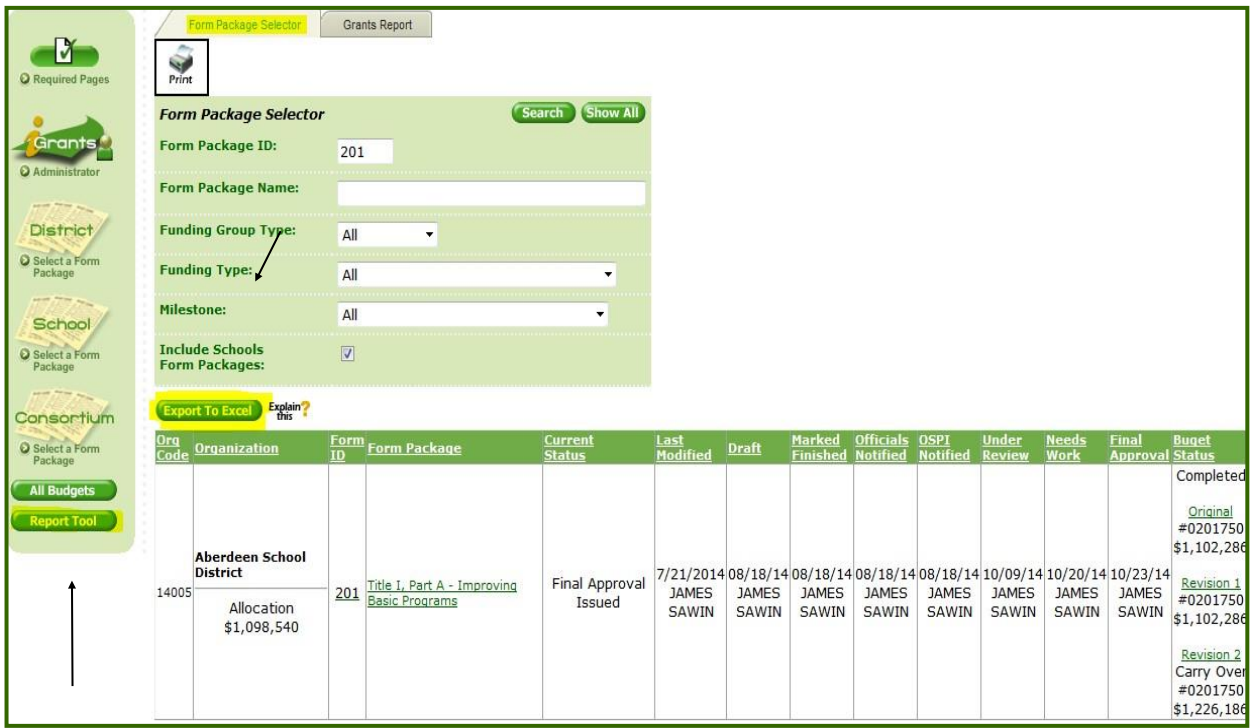

# **Grants Report Tab**

The Grants Report Tab allows you to view grants from specific fiscal periods by selecting the desired **Fiscal Year** from the drop-down before clicking **View Report.** 

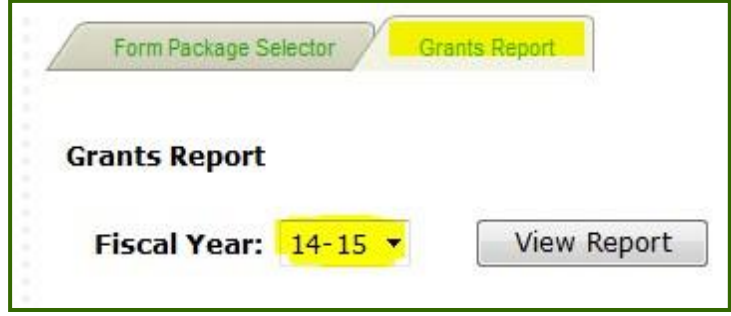

Clicking **View Report** will bring up all the district/charter form packages, including both grants and reports. The first page will display the district/charter district-level form packages. All other pages will display building-level form packages, one page for each school as applicable.

Use the scroll bars to view the entire form package on your screen. Or use the **Export** feature to download the report to your computer. Be sure to **select a format** before you click **Export.** 

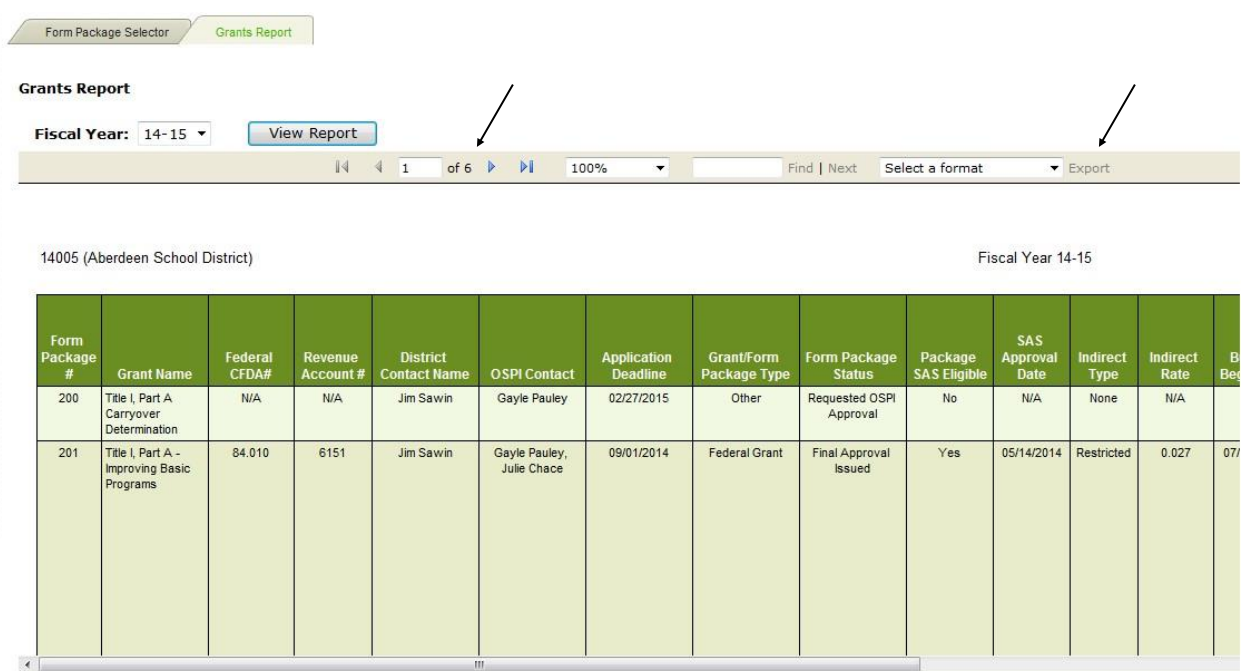

# **If you need further assistance, please contact iGrants at:**

(360) 725-6423 or iGrants@k12.wa.us